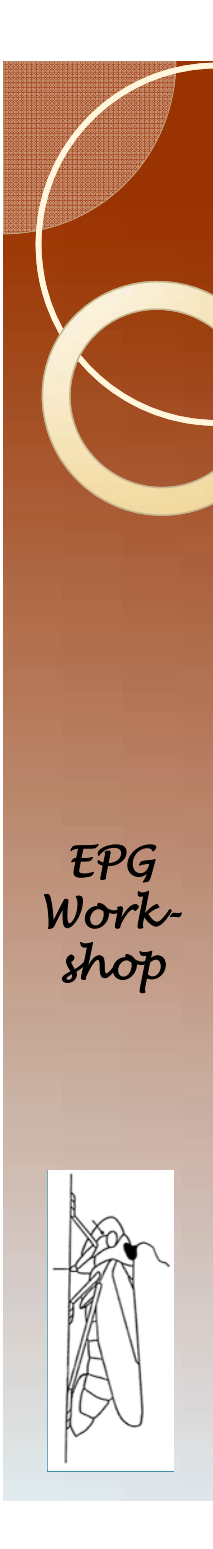

### **Congratulations**

- You have a clean data file.
- Open Ebert 1.0.
- Change the infile statement to read the data in AphidData la T.csv.
- Change the ODS HTML file= statement to give the program a place to dump the output.
- See next slide for a visual.
- Run the program.

# Change infile and ODS filenames

#### • Here and here

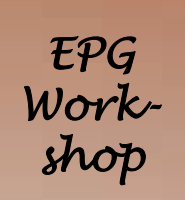

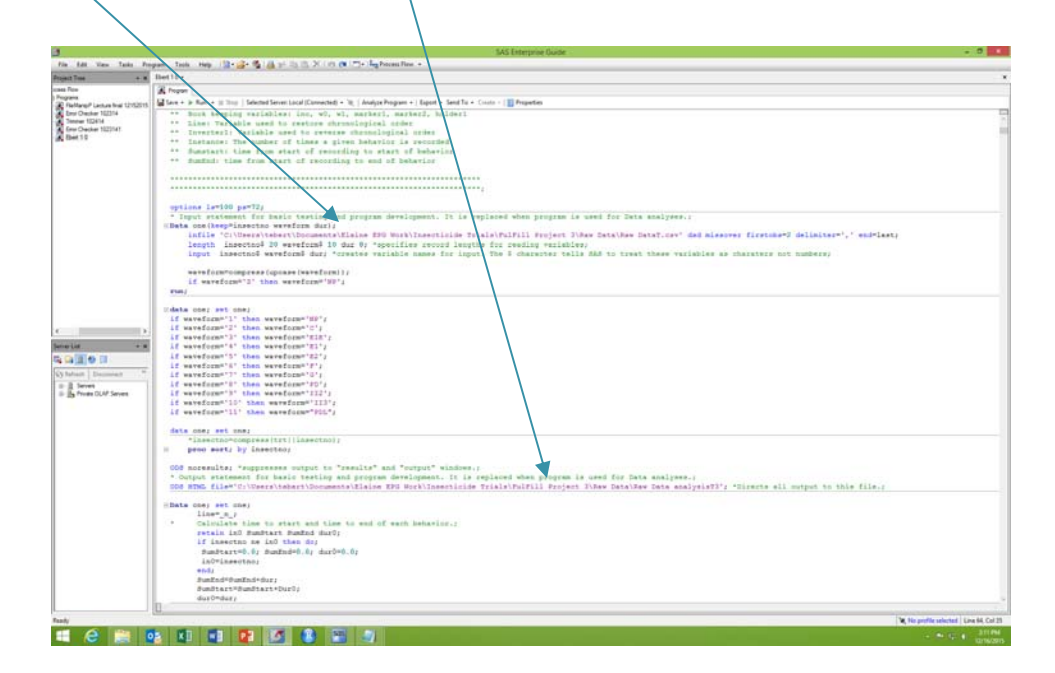

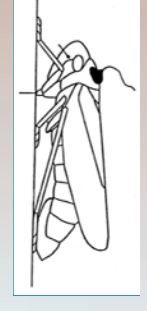

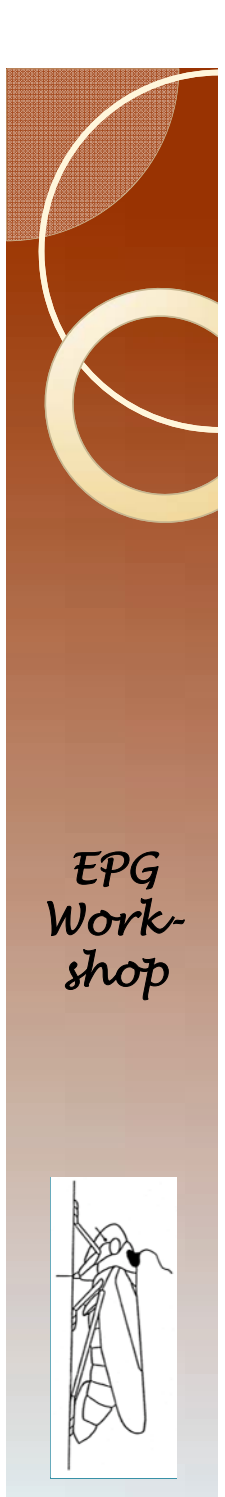

### Results

- Open the results file in Word. Allow Word some time to process the file. Something like 2 minutes should be good in most cases.
- Select all (Control a) and copy (Control c).
- Go to Excel, and Paste special, then choose "text" from the menu choices.
- This strips off formatting and avoids problems with merged cells in Excel.

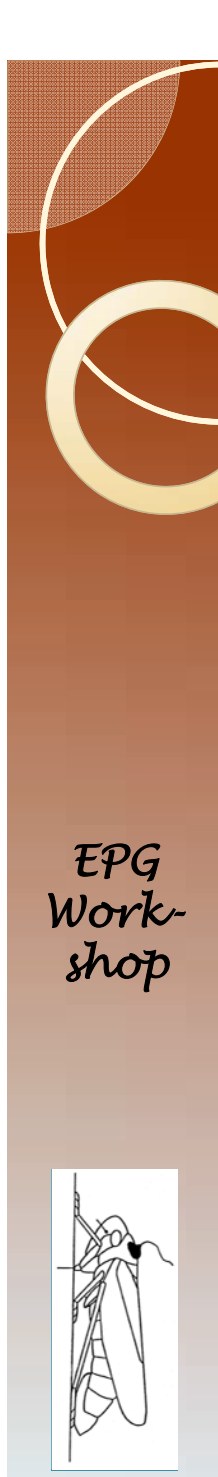

# Condensing Output

- SAS produces many pages of output. You want a simple table with the results.
- Each Glimmix statement produces results that have all the same format.
- Use this feature to your advantage. *EPG Work-*

# The Output in Excel

#### • You should now have this.

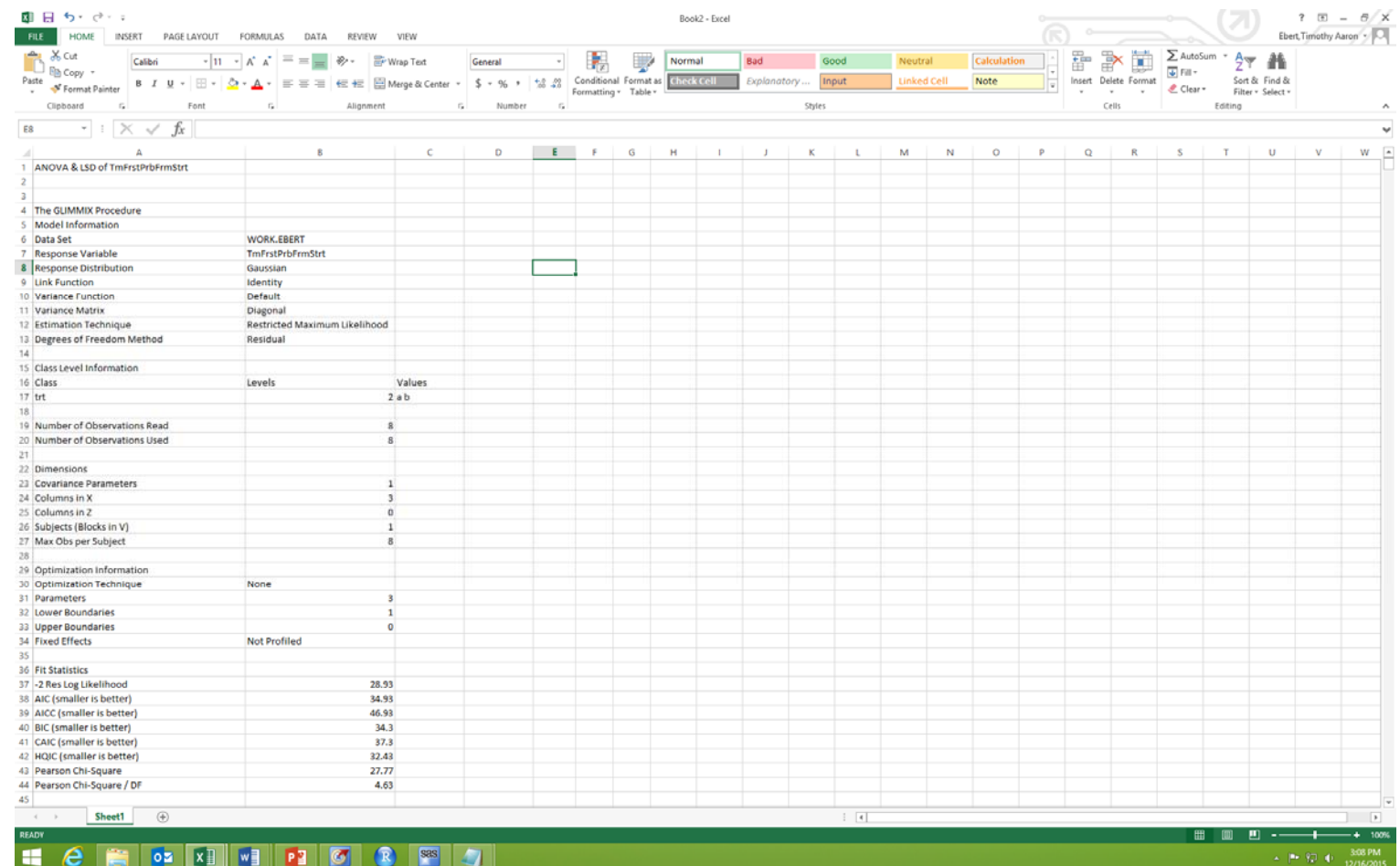

*EPG Workshop*

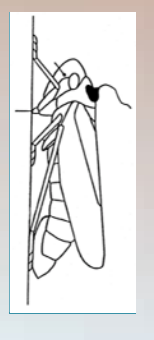

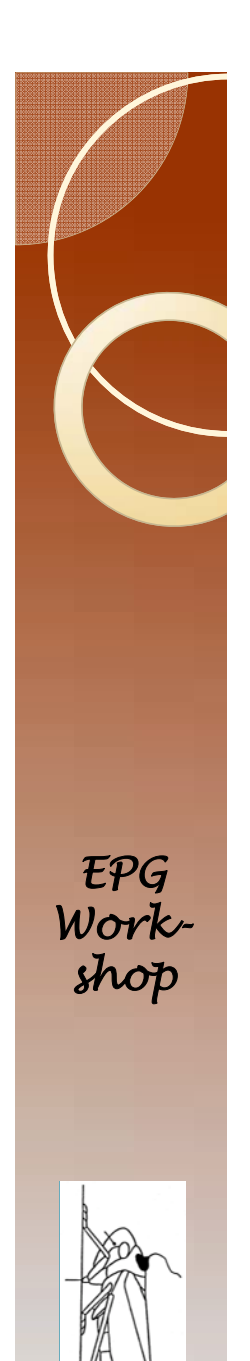

### Extracting the useful bits

• Copy the contents in cell E47. This is important. It process only works this way, but I don't know why. Copy this

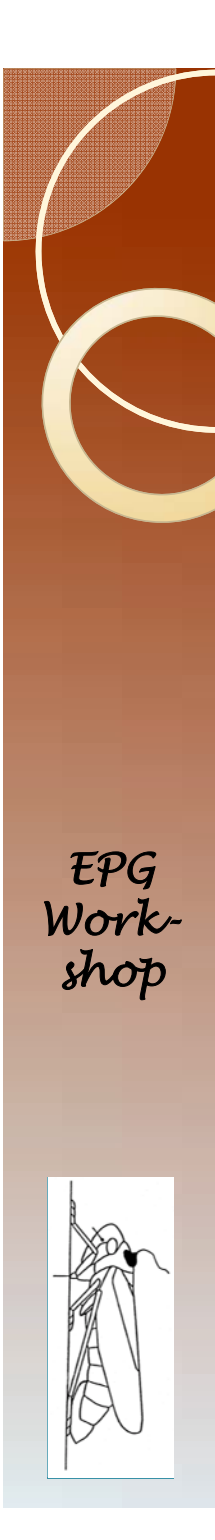

- Type this into cell 148 =IF(\$E47="Pr > F",E48,"")
- Make sure that the  $Pr$  > F is entered into the formula using the paste command.
- Fill right to cell L48
- In these cells, change the e48, f48, g48, etc… to useful cells.
- I will typically have the first cell (that currently has e48) to cell b7 (the variable name).

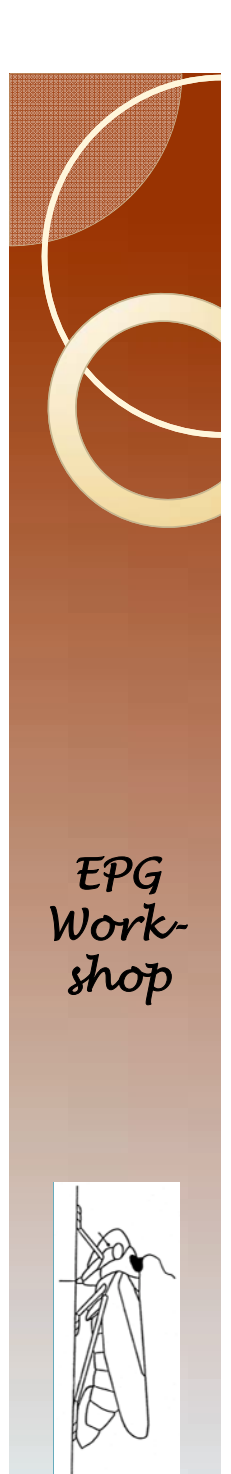

• So I will have something like this, where the contents of the cells in the highlighted box indicate the cell that I have used in the formula.

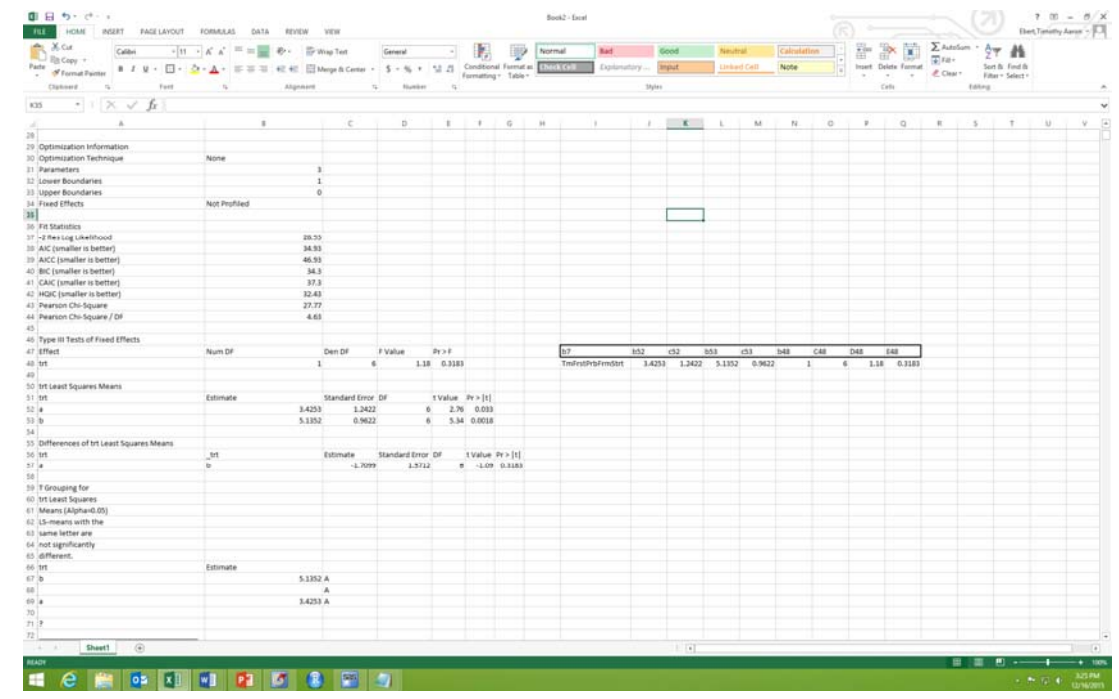

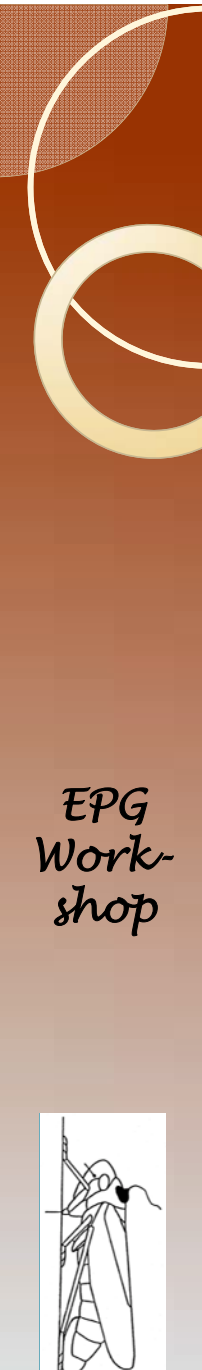

- Fill cells i48 through q48 down to the end of the results (row 6491).
- Copy columns I through q.
- Open another worksheet, and paste values.
- In cell j1 type the number one.
- Select all cells from j1 through j6491.

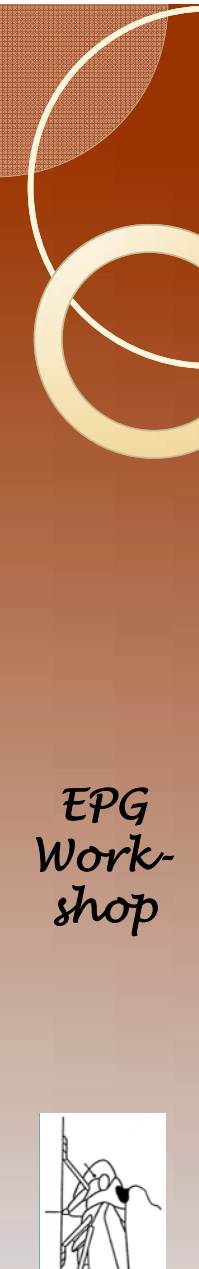

#### Right click the fill menu, and select series.

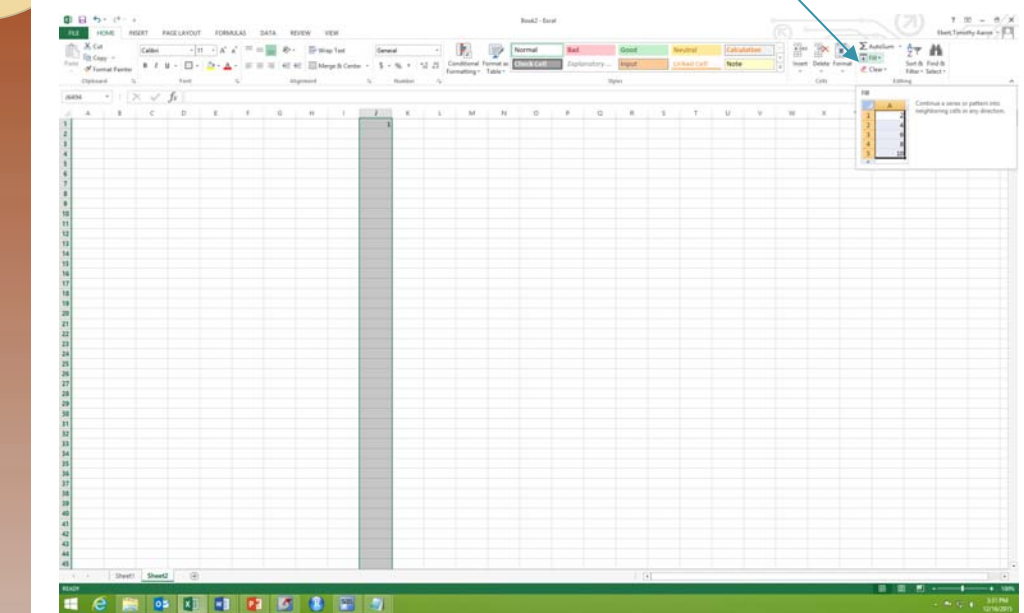

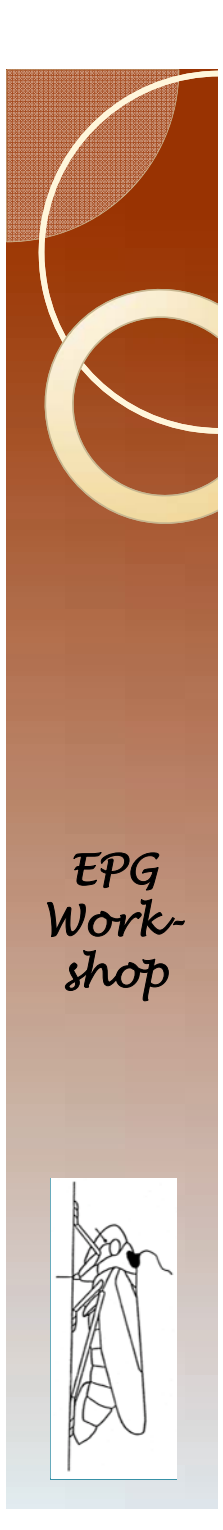

- The default (type=linear, step=1) is great
- Column J should now have integers from one to 6491
- Select columns A through J
- Sort column A in descending order.
- Select cells A89 through j89 through A6491 through j6491.
- Delete

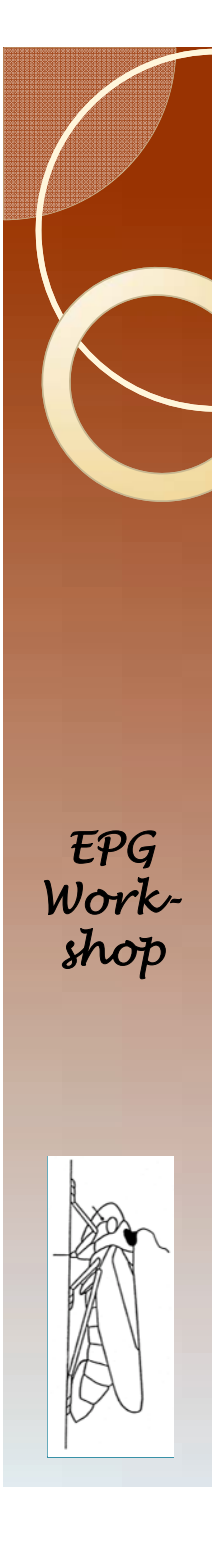

 Select columns J through A (not A through J) and sort smallest to largest. You should now have this:

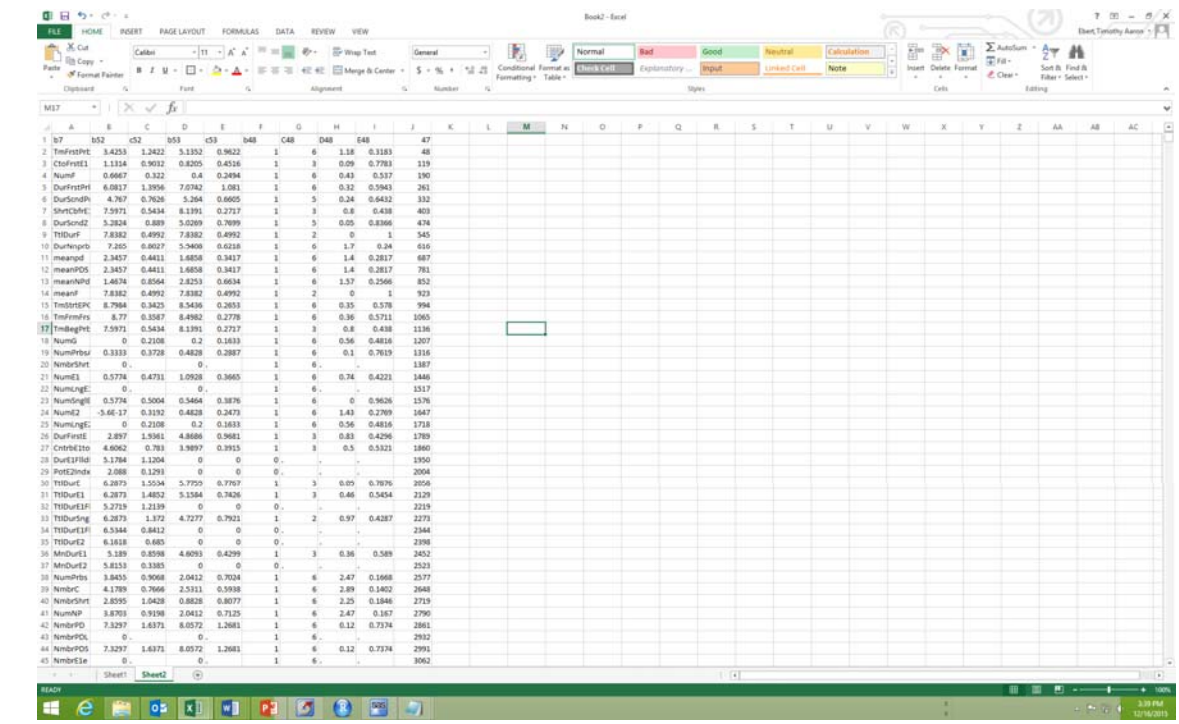

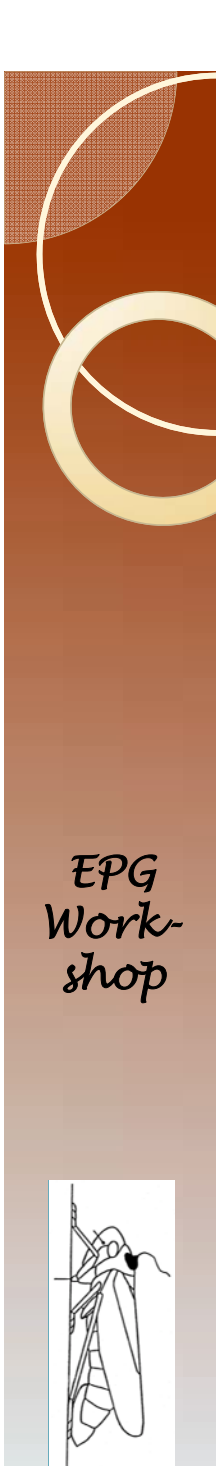

### Done

- If this was real data from your experiment then you should go and figure out why some variables like NumLngE2 have periods. In this case, treatment A had no E2, so it is easily explained.
- Further down there is a #Name? This is for the variables TtlDurF4 and TtlDurF5. The trimmed recording only goes to 2.8 hours. So this is not really a problem.

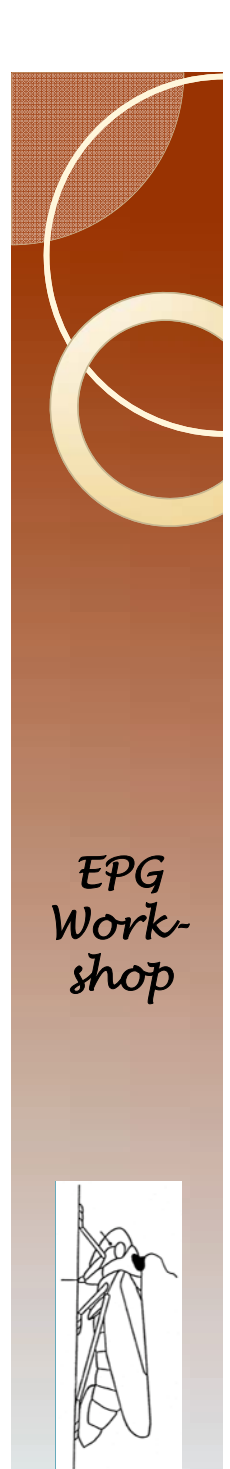

# End

- This ends the basic tutorial.
- The process is almost the same for Windaq files.
- The only real difference is that you have to use the FileManipW program rather than the FileManipP program.

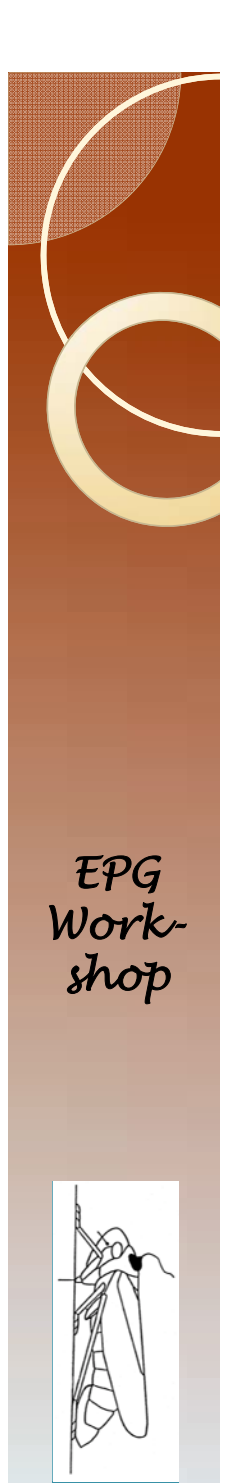

# FileManipW

- The difference in terms of use is that FileManipW looks slightly different.
- The code is condensed so each line needs a different infile.

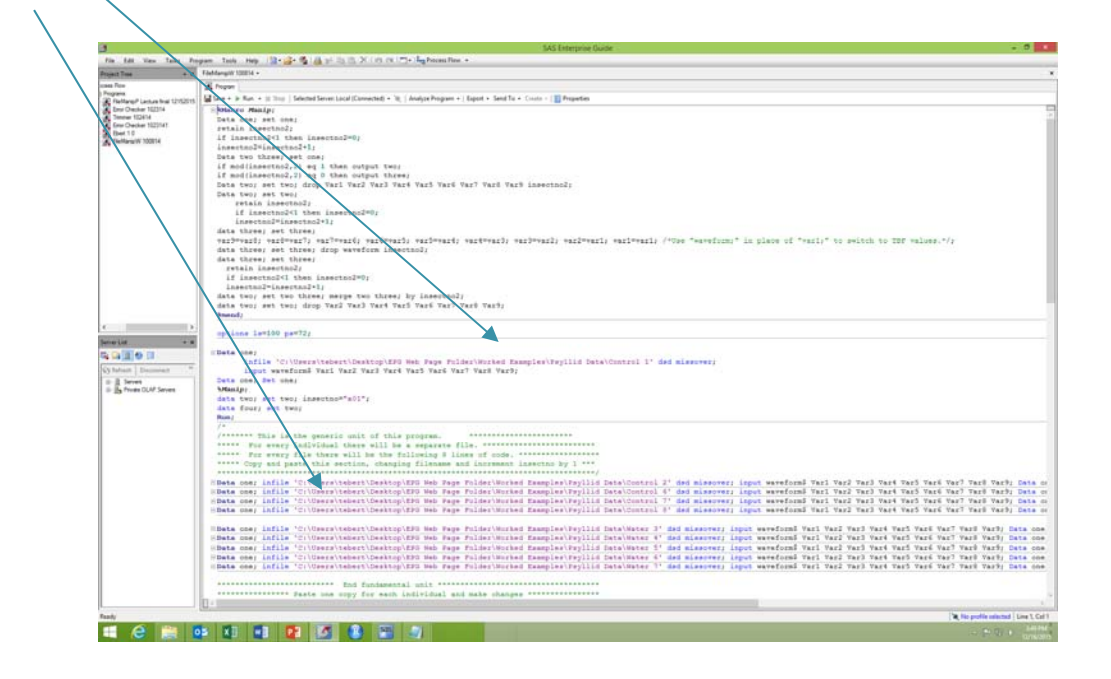

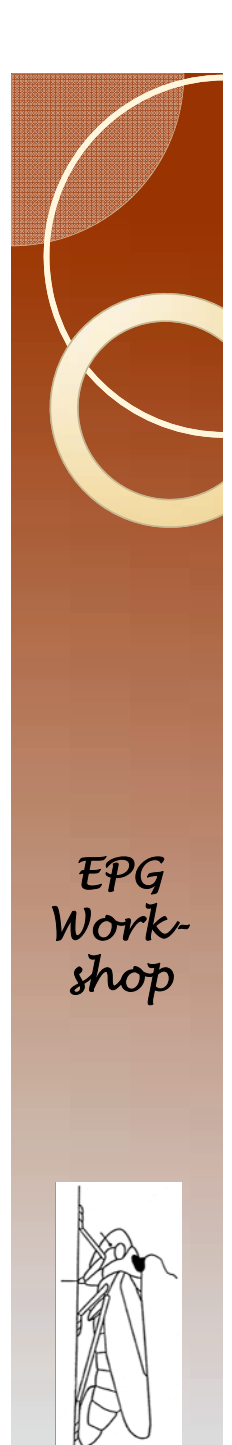

# FileManipW

 And you need to scroll over to find the place to change the insect number.

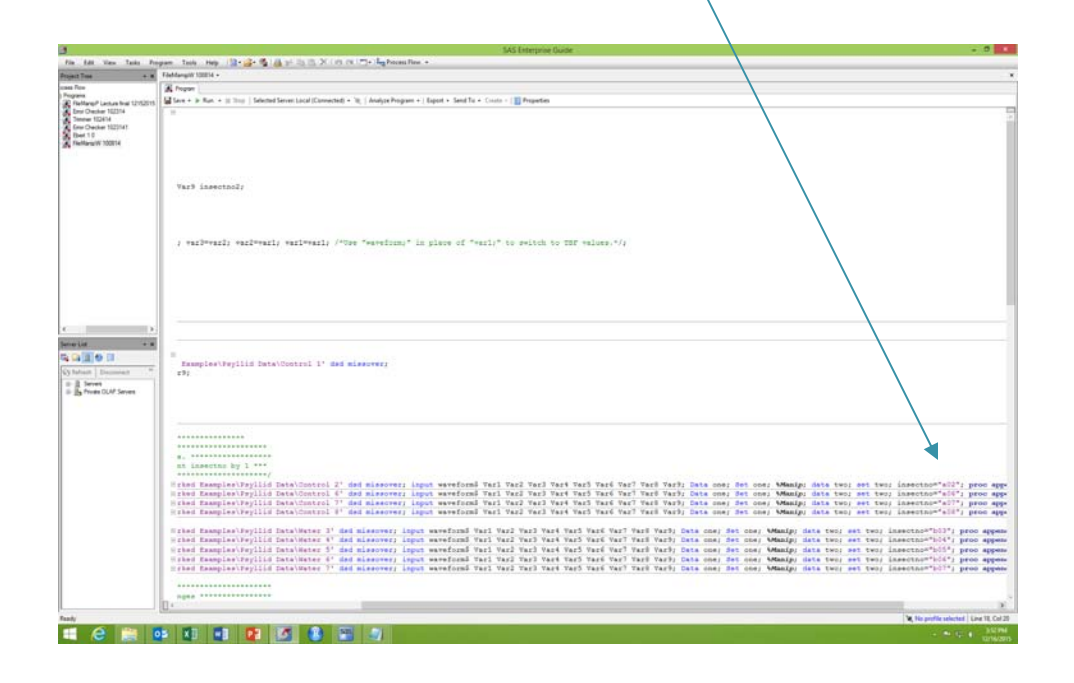

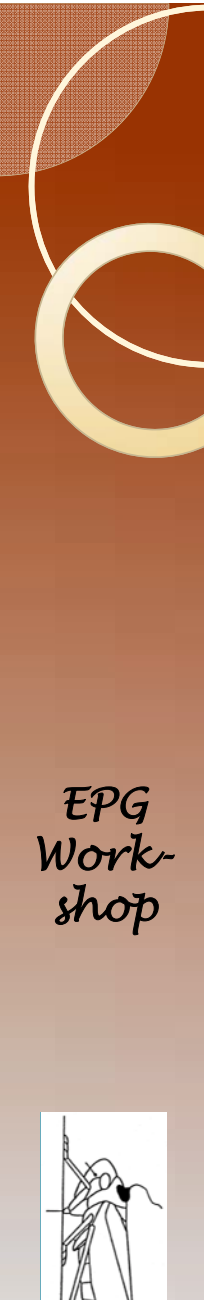

# Insect Number

- The format of the first insect number is very important.
- If the first insect number is al, and you type in "a1" then you will get an error message when you get to insect "a10".
- To avoid this type in a leading space "al"

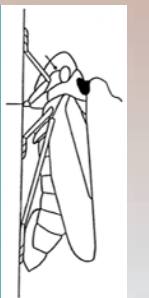

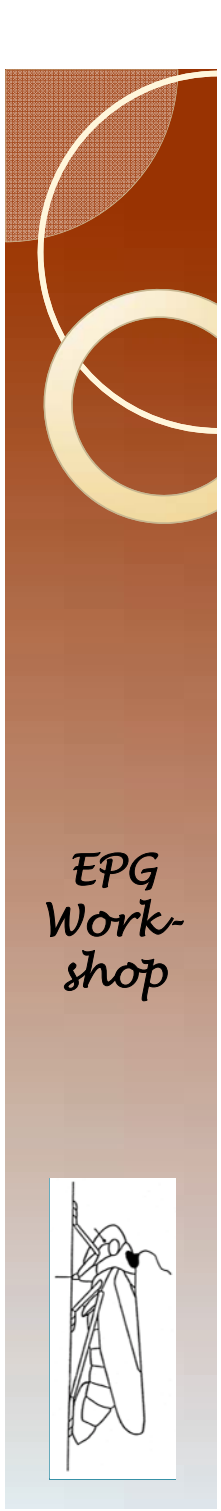

### Insect Number

- In sorting insect "all" will appear after al, and you will have to go all the way to insect "a19" before you get to insect "a2".
- To avoid this issue type in zeros.

 So insect "a1" is now insect "a01" if you have fewer than 100 insects per treatment, or insect "a001" if you have more that 100 but fewer than 1000.

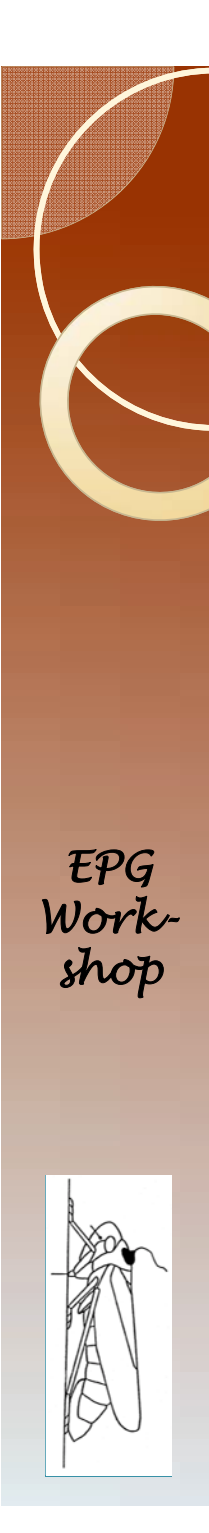

# The Next Steps

- Here is a list of steps.
	- Errors:An exercise where you try to find as many errors as possible.
	- Introduction to Backus 1.0
	- Introduction to Ebert X.X
	- Data Analysis
	- $\, \circ \,$  How the programs work, customizing the analysis
		- Programming FileManip
		- Programming Error Checker
		- $\bullet$ Programming Trimmer
		- $\bullet$ Programming Ebert X.X